# Quick Start Guide: MyBenefitsManager Member Portal

Log in to your benefit portal to view important plan information, request an ID card, find a network provider. see member discounts and more.

#### How to Register

- 1. Visit MyBenefitsManager Customer Login at paisc.com.
- 2. Click on Select your portal and choose Member Porto/.
- 3. Click on Create account, accept the license agreement, click Next, and follow the prompts. Enter your name exactly as shown on your member ID card.

For security, <sup>a</sup> new account is required and a two-step authentication process has been added. Your Member ID Number is on your ID Card.

4. Once completed, an email is sent confirming success of the sign up process.

#### Logging ln

Once you have registered for the Member Portal, you may use your username and password to sign in. The Sign In button is on the Member Portal home screen,

Once logged in to the Home page, you can see dashboards containing your coverage summary, claim information and Quick Links.

Access the member portal at paisc.com/members. For plan questions, call the phone number listed on your ID card.

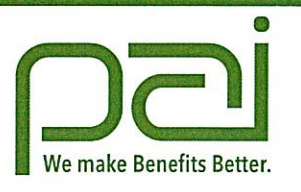

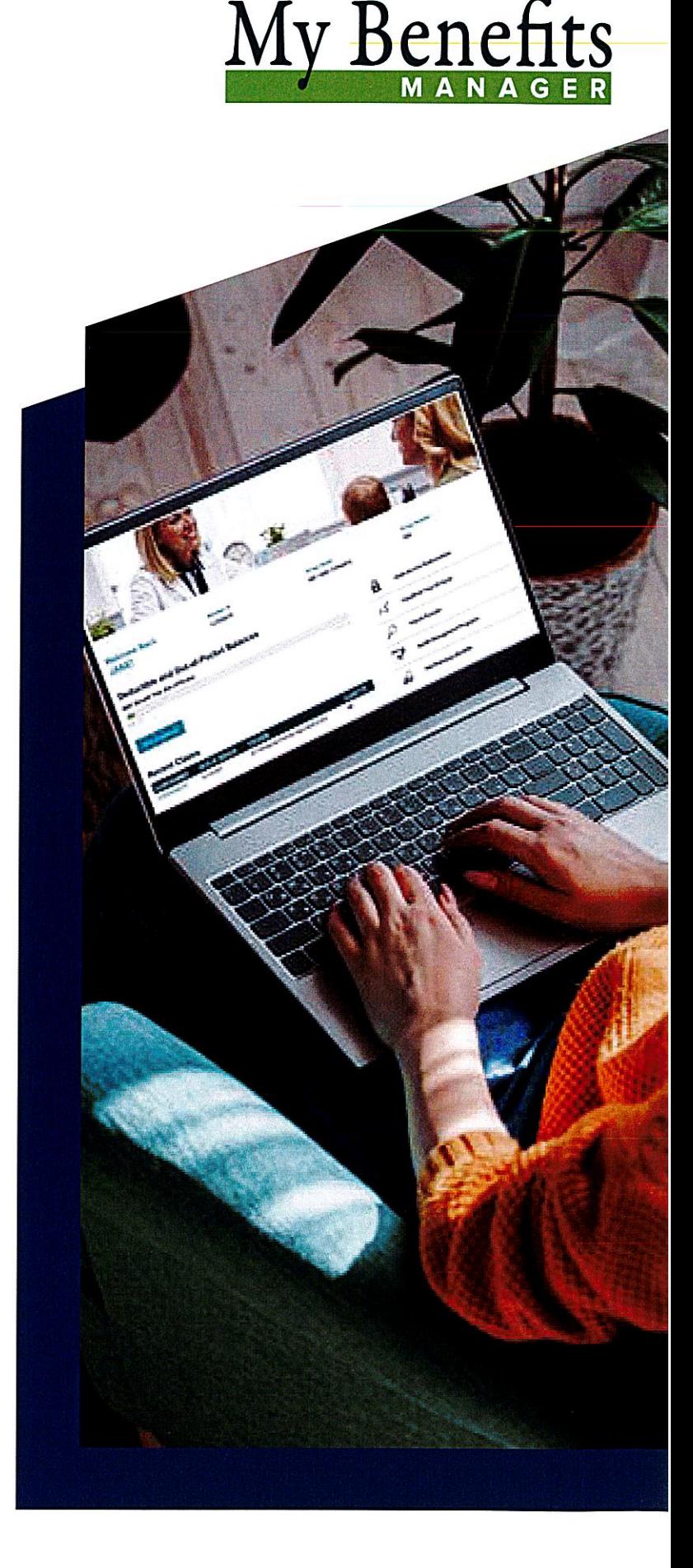

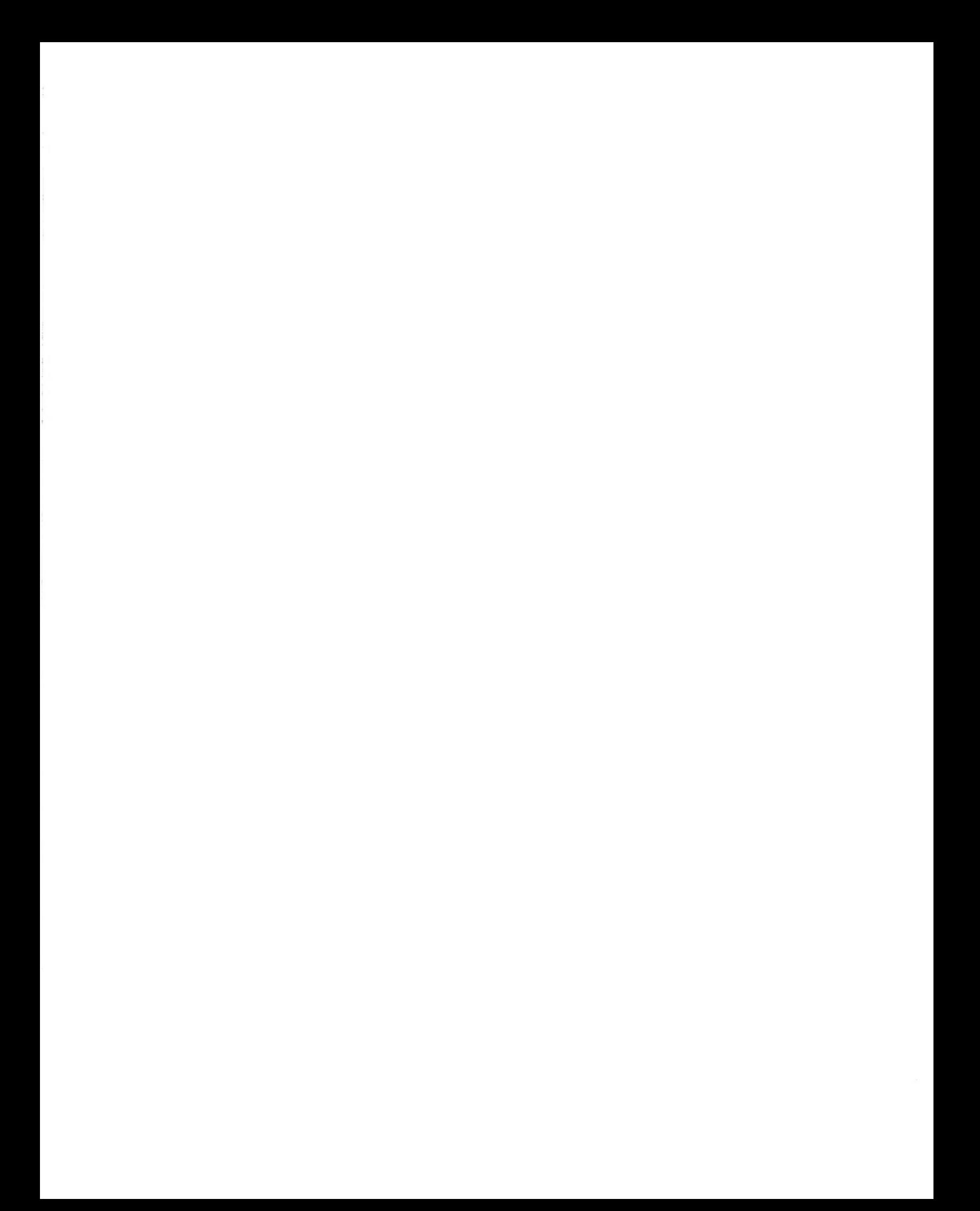

# My Benefits

# MyBenefitsManager Member Portal: Frequently Asked **Questions**

#### What are the Member Portal features?

Within the Member Portal you have access to:

- <sup>&</sup>gt; View your pian document and benefit summaries
- <sup>&</sup>gt; Print, view, request an ID card, or downioad <sup>a</sup> PDF version to share
- <sup>&</sup>gt; Find <sup>a</sup> network heaith care provider
- <sup>&</sup>gt; Access your ciaims and expianation of benefits
- <sup>&</sup>gt; View current deductibie and out of pocket baiances
- ▶ Access your pharmacy benefits
- <sup>&</sup>gt; View member discounts and vaiue-add programs

#### What happens if I forget my username or password?

if you forget your username or password, it can be reset through the Forgot your username or password feature

- 1. On the Login page, click Forgot your username or password?
- 2. Enter your account information, and answer the security questions,

When the password is reset, you wili be returned to the Login page. An emaii will be sent to your attention confirming the change.

#### What if my login attempt fails?

If you tried to login and your login attempt failed, you will need to wait <sup>15</sup> seconds before attempting to login again. Every failed login attempt will add an additional 15 seconds of wait time. The delays are cumulative and another 15 seconds of wait time gets added before another iogin attempt can be successfui.

You can use the Forgot your username or password feature to quickly reset password for immediate access.

#### Can <sup>I</sup> see my dependents' information?

As the member, your registered dependent(s) are listed under your account. However, due to HIPAA privacy rules, you or any of your family members are not able to view online claims information for your spouse or any dependent(s) over age 16 without their consent

The Claims Access Authorization option on the home screen allows the member to grant (or deny) access to other family members to see their health care claims or eligibility,

To use the Claims Access Authorization, your spouse and each dependent age 16 or over on the plan MUST FIRST create their own member account. Once this is completed, the member and the spouse can use the Claims Access Authorization feature to request access to your dependents' accounts to view claims.

By default, all members can see their own information and any dependent under 16. A member's spouse can see their own information and any dependent under age l6. Dependents can only see their own information.

You can see your covered dependents' information unless we have been contacted and asked not to share their information.

#### Can I see my past claims and historical information?

Yes. Your current and two years of historical claims information will be available in the portal.

#### Can <sup>i</sup> see pending claims?

Claims will only appear on the portal once they are completely processed.

### What do I do if I have a question on <sup>a</sup> processed claim?

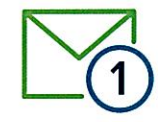

Click on <sup>a</sup> processed ciaim and dick

I have a question about this claim. From there you will be able to send your inquiry via email to PAI Customer Service. You can expect a response email within <sup>24</sup> to <sup>48</sup> hours. You will know you have <sup>a</sup> repiy message when <sup>a</sup> number appears in the box at the top of the page. The number shown indicates the number of messages in your box.

## Can I request a new Member ID card for my spouse and dependent(s)?

The subscriber, spouse and aduit dependents age <sup>16</sup> or over can request <sup>a</sup> new Member iD card, for themseives or dependents. To request <sup>a</sup> new Member ID card, the member shouid iogin to their account on the Member Portai at paisc.com, and select View/Print ID Cards in the Quick Links bar on the right side of the page. Once there, select Request a New Card.

Note: The Member ID cord displays the subscriber's name, not individual member names.

How long does it take to get my Member ID card afterl request one online?

Please allow two weeks for delivery of your new Member ID card by mail.

## Can I share a picture of my Member ID card with a Provider?

Yes, but only after downloading the PDF version of the card.

To print <sup>a</sup> temporary paper copy of your Member ID card, log in to your account on the Member Portal at paisc.com and select View/Print ID Cards in the Quick Links bar on the right side of the page.

#### ls there a mobile app?

Yes. Download the MyBenefitsManager app today from the App Store or Play Store.

To ensure successful mobile app usage, your device must be capable of accommodating software updates. Some older models may no longer be capable of running this more current mobile application.

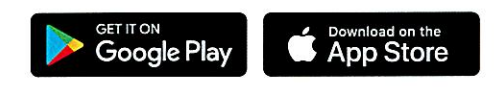

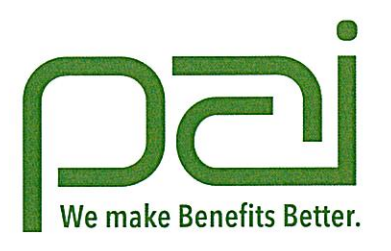

# paisc.com